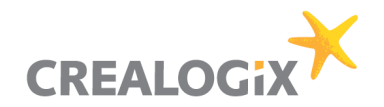

# **Ausbildungsplaner time2learn**

# **Anleitung zur Erstellung der PE in time2learn und auf der DBLAP2**

CREALOGIX AG Baslerstrasse 60 8066 Zürich

Hotline für time2learn: 0900 02 55 02 (gebührenpflichtig) E-Mail: info@time2learn.ch

Version 1.0 11. August 2014

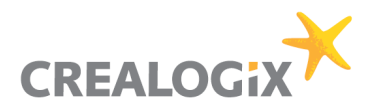

# **Gültigkeit des Dokuments**

Diese Anleitung ist gültig für Branchen, bei welchen die Bewertungen der Prozesseinheiten (PE) für den Teil A auf Seite time2learn und für den Teil B auf Seite DBLAP2 erfolgt. Betroffen sind folgende time2learn Branchen: D&A, D&A AHV, SPEDLOGSWISS, OVAP.

# **Erstellen einer PE, wenn der üK-Leiter NICHT time2learn Benutzer ist**

### **Kurzüberblick**

Im Folgenden finden Sie eine Kurzübersicht über die verschiedenen Stufen der PE von der Eröffnung bis zur Übermittlung und dem vollständigen Abschluss.

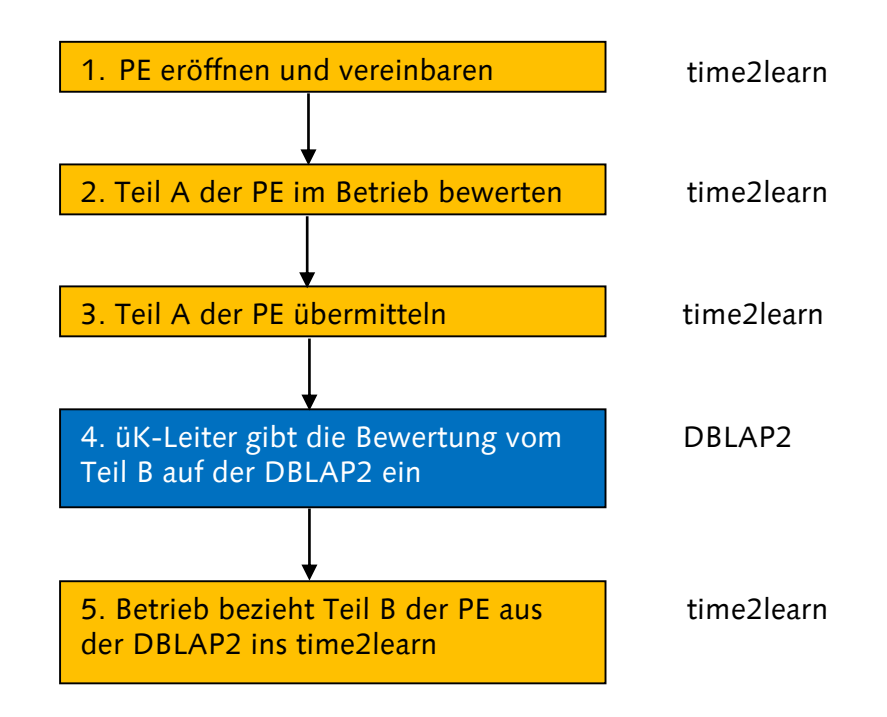

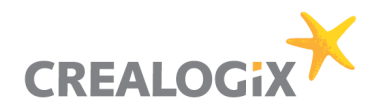

## **PE erstellen**

Als Betrieb können Sie mit der Rolle des Nachwuchsbetreuers oder des Praxisausbildners die PE in time2learn eröffnen, um die Noten nachher zur DBLAP2 zu übermitteln und/oder von dieser zu beziehen. Als erstes melden Sie sich bei time2learn an und navigieren zur Seite "Erfahrungsnoten"  $\rightarrow$  "PE verwalten".

1. Klicken Sie auf "Neue PE" um eine neue Prozesseinheit zu erstellen.

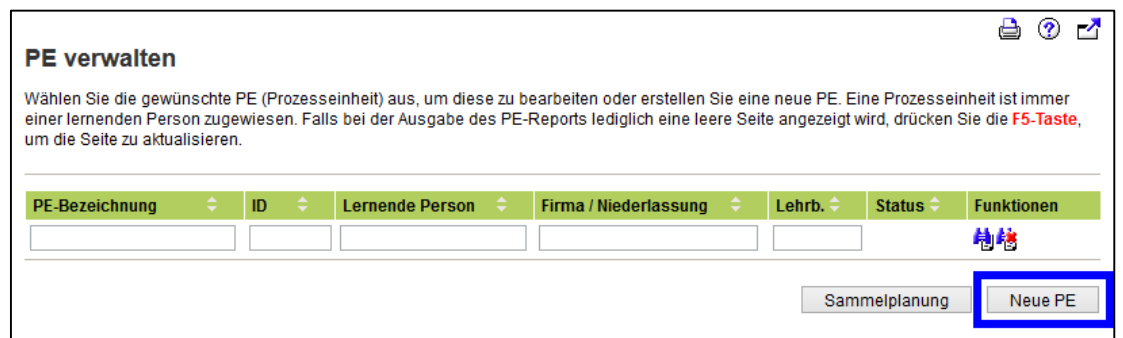

2. Wählen Sie die betreffende lernende Person aus.

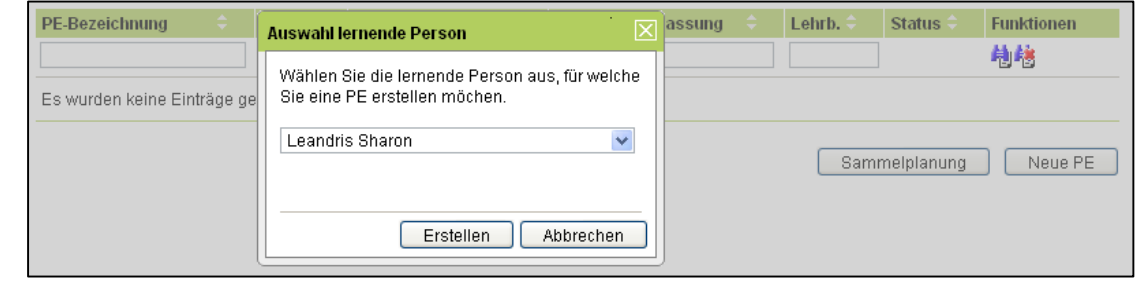

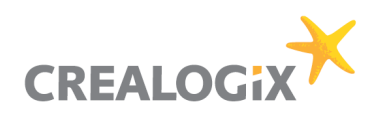

3. Geben Sie nun die notwendigen Informationen für die PE ein wie die Bezeichnung, die PE-ID (Semester), den zuständigen Praxisausbildner, den Namen des üK-Leiters, die entsprechenden Daten und so weiter.

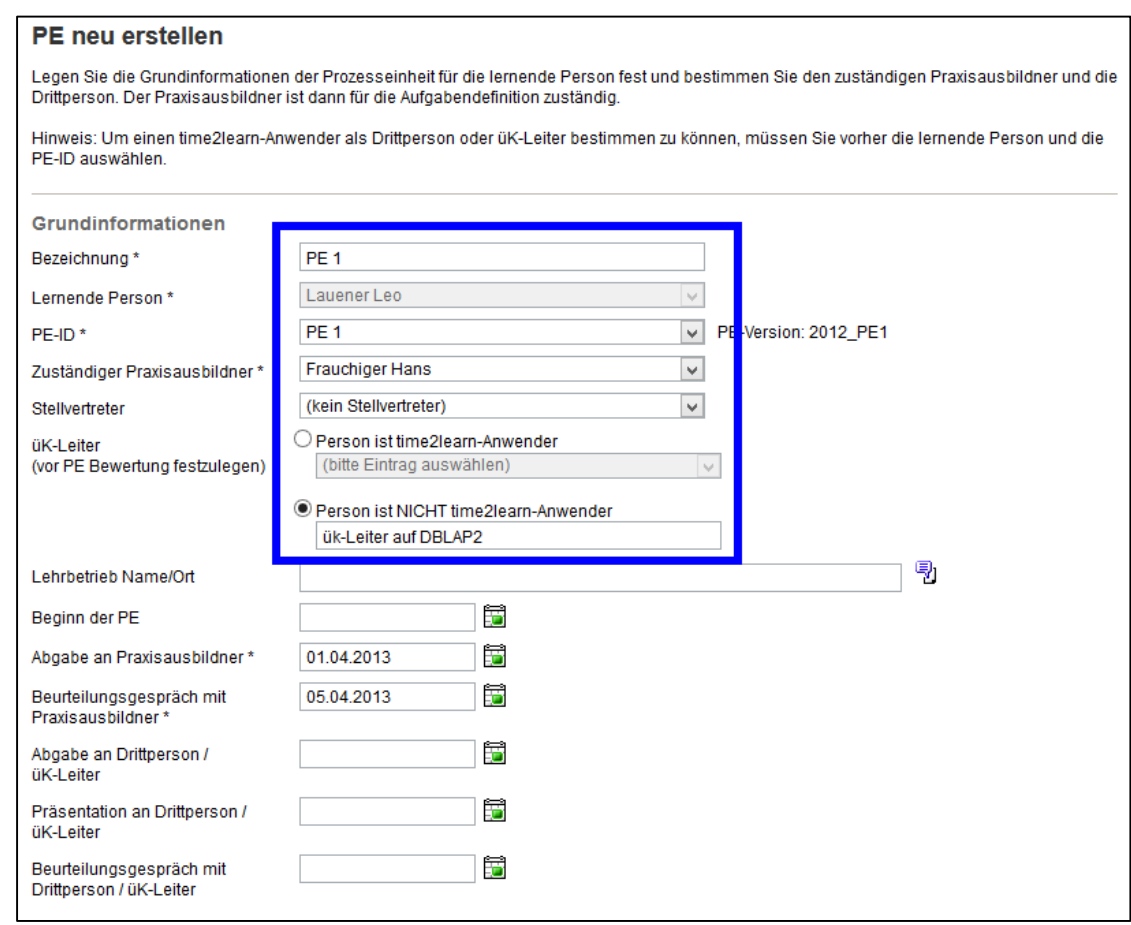

4. Definieren Sie den Prozess und die Ausgangslage.

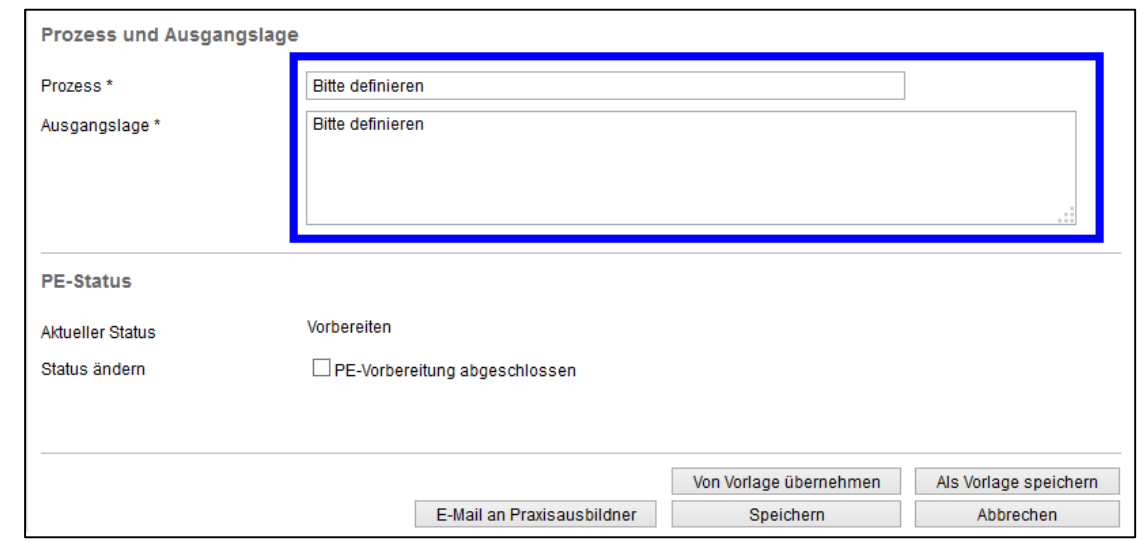

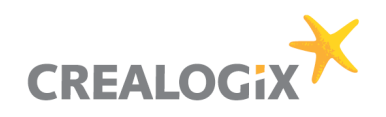

5. Wenn Sie alle vorbereitungen abgeschlossen haben, wechseln Sie den Status indem Sie auf die Checkbox "PE-Vorbereitung abgeschlossen" klicken und danach speichern. Nun können Sie die Bewertungen für die PE setzen.

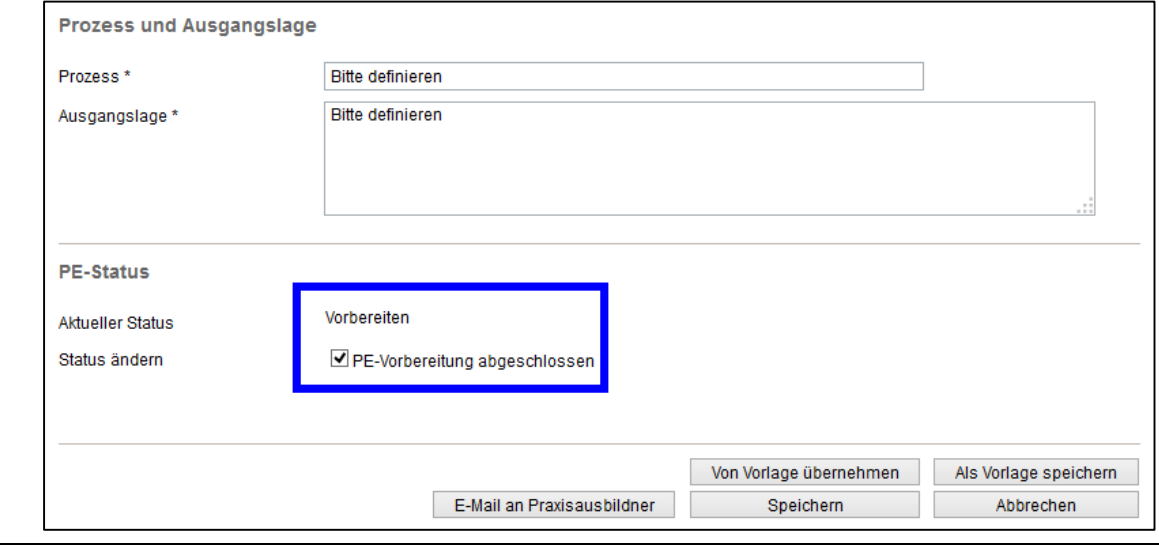

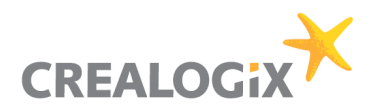

#### **PE bewerten**

ù.

Um die PE zu bewerten, navigieren Sie bitte zur Seite "Erfahrungsnoten"  $\rightarrow$  "PE bewerten". Beachten Sie bitte, dass Sie detaillierte Informationen zu den verschiedenen Bewertungssystemen der einzelnen Branchen sowie allen anderen Sonderfällen im [ausführlichen Benutzerhandbuch](http://www.time2learn.ch/Libraries/Support_documents_DE/Bedienungshandbuch_Bivo12_PDF.sflb.ashx) von time2learn finden.

1. Sie können die PE bewerten, indem Sie auf das Bleistiftsymbol der gewünschten PE klicken.

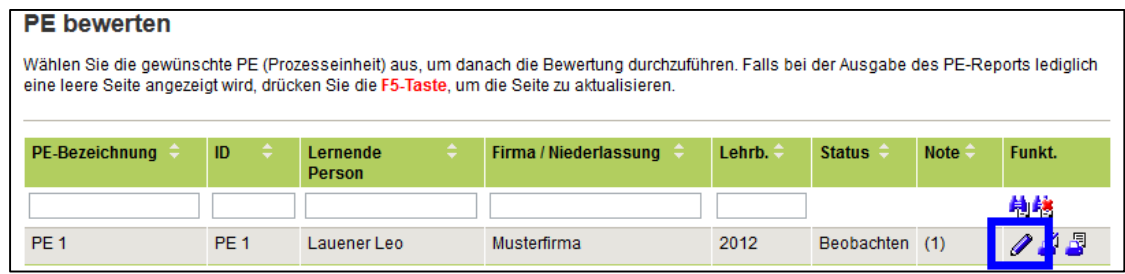

2. Stellen Sie sicher, dass Sie alle Bewertungen eingetragen haben. Klicken Sie dann auf die Checkbox "PE-Bewertung Teil A abgeschlossen" und danach auf "Speichern".

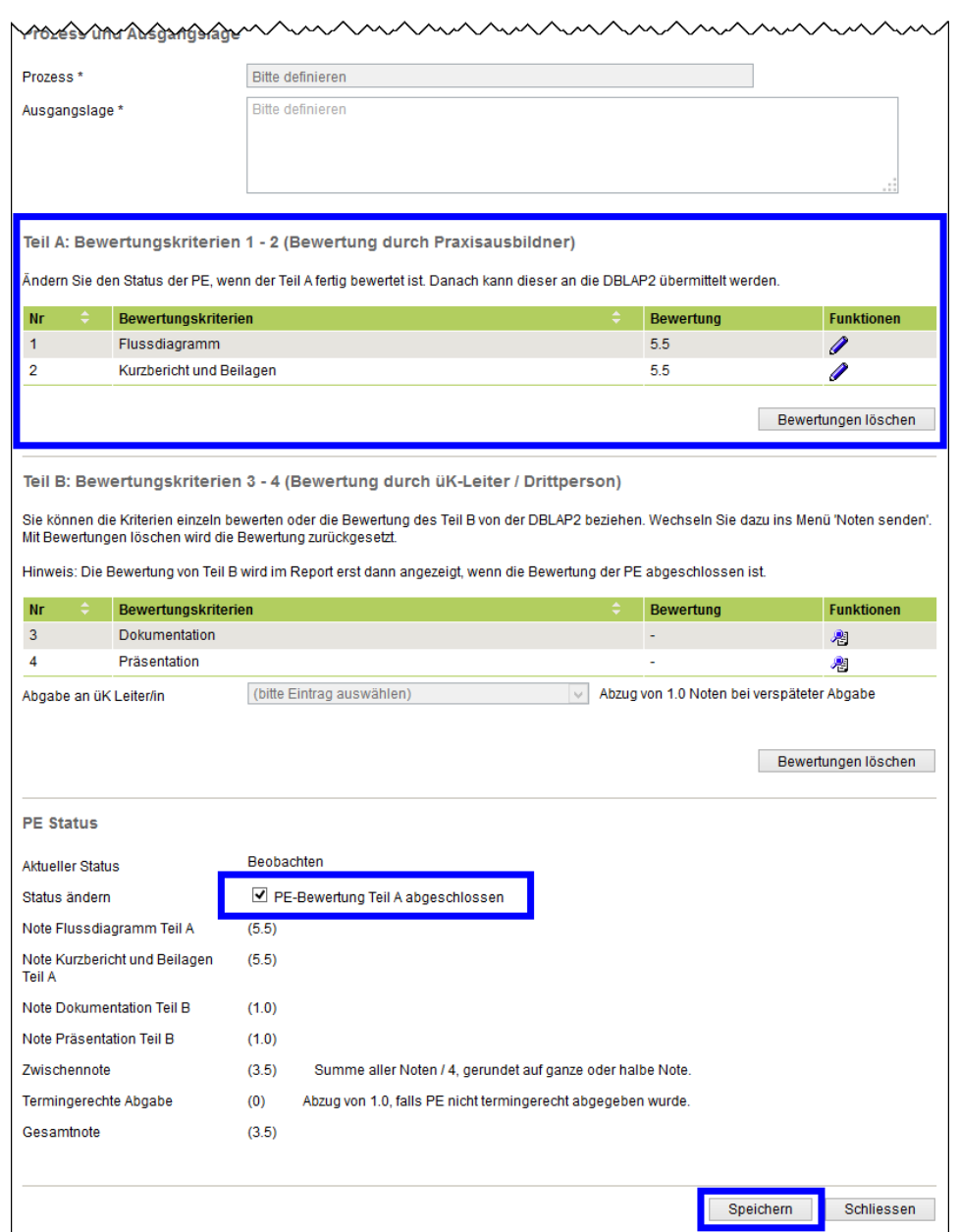

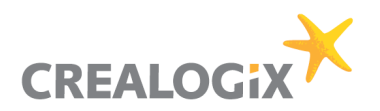

### **PE Teil A übermitteln**

Um den Teil A der PE zu übermitteln, navigieren Sie bitte zur Seite "Erfahrungsnoten"  $\rightarrow$  "Note übermitteln".

1. Hier sehen Sie die von Ihnen eingetragene Bewertung mit dem Status "Teil A bewertet". Um diese nun zur DBLAP2 zu übermitteln, setzen Sie bitte in der Checkbox unter "Funktion" ein Häkchen und fahren dann fort mit "Weiter" um die Note zu übermitteln.

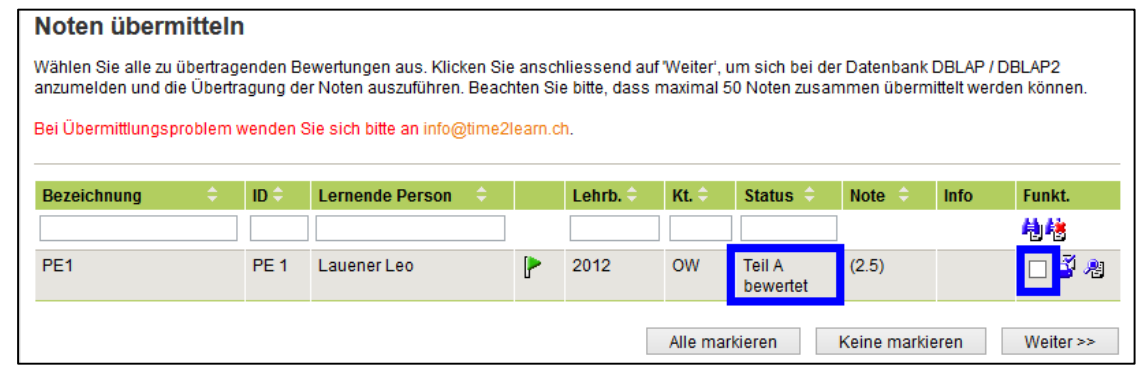

2. Wenn das erledigt ist, sieht der Status wie folgt aus:

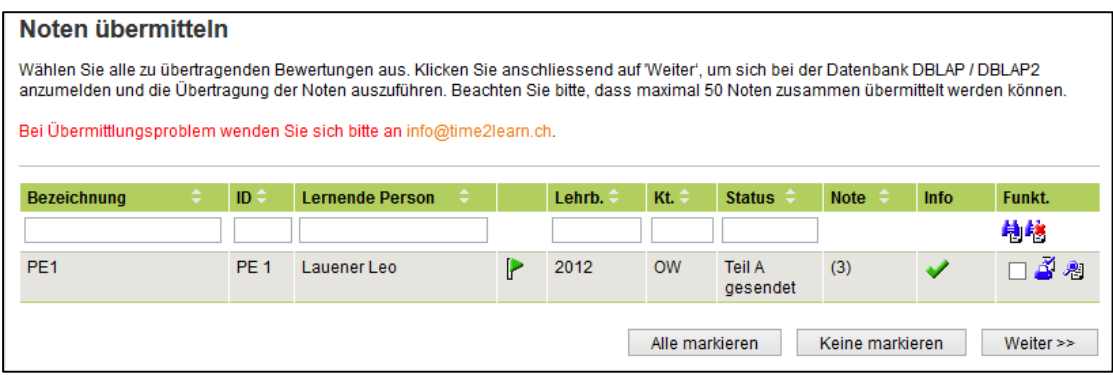

Im nächsten Schritt erstellt der üK-Leiter die PE auf der DBLAP2 und gibt dort die Bewertung vom Teil B ein. Danach können Sie den Teil B von der DBLAP2 ins time2learn beziehen.

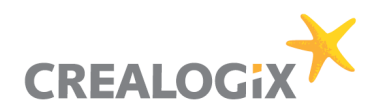

## **Eröffnen der PE als üK Leiter auf der DBLAP2**

Um die Noten vom Teil B beziehen zu können, muss der üK-Leiter diese zuerst auf der DBLAP2 erfassen. Hierzu meldet sich der üK-Leiter unter [www.dblap2.ch](http://www.dblap2.ch/) mit seinen Logindaten an.

1. Melden Sie sich bei der DBLAP2 an und klicken Sie im Menü links auf "Formulare vereinbaren/bewerten".

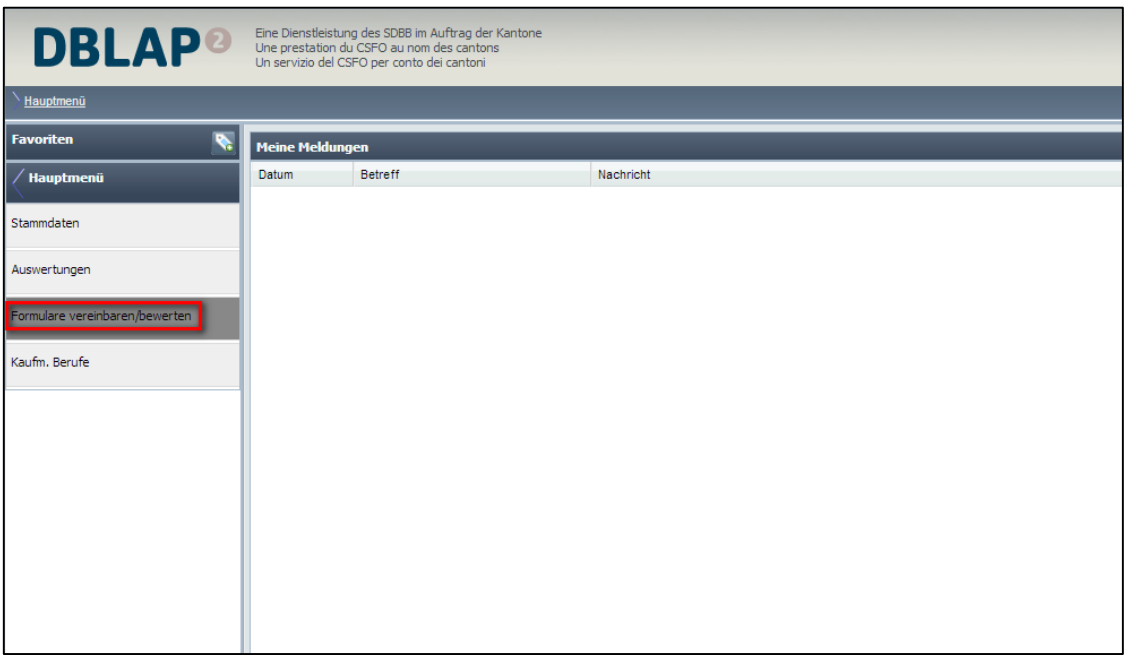

2. Geben Sie oben im Suchformular den Namen des gewünschten Lernenden ein und klicken Sie dann auf "Suchen" (1).

Nun klicken Sie beim gesuchten Lernenden auf "Formulare" (2)

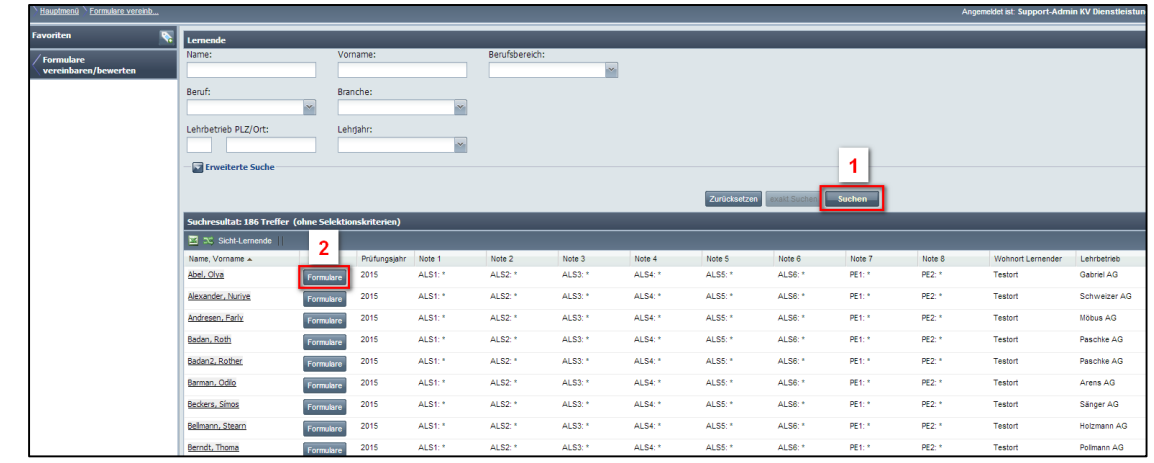

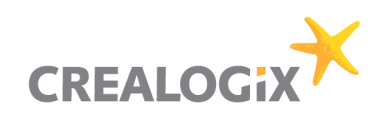

3. Klicken Sie bei der gewünschten PE auf "eröffnen".

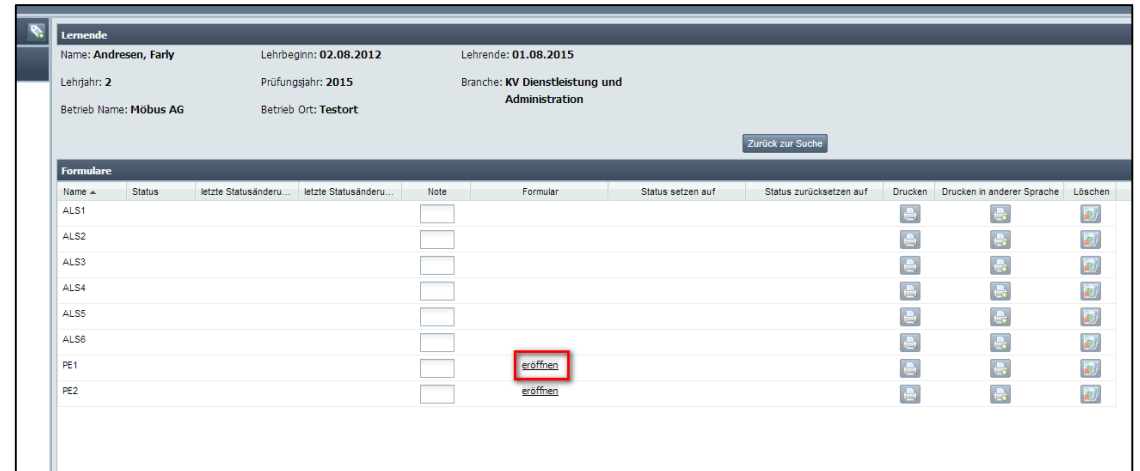

4. Es öffnet sich ein Fenster in welchem Sie gefragt werden, ob Sie die allgemeinen Informationen für die PE eingeben möchten oder Sie direkt zur Bewertung weitergehen möchten. Klicken Sie hier auf "Nein".

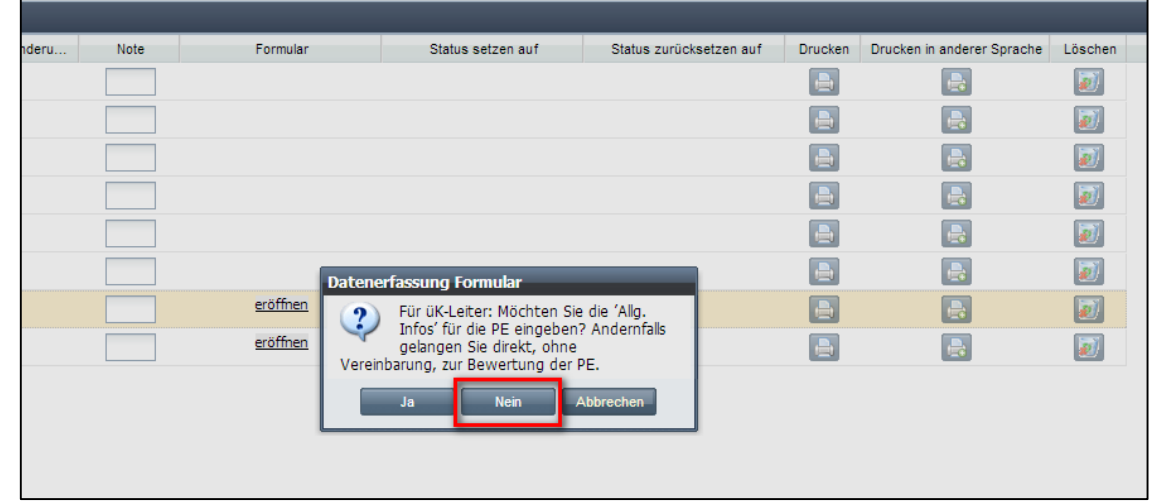

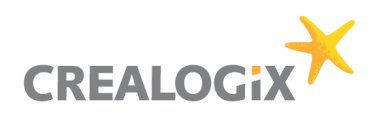

5. Nun öffnet sich das Fenster "Bewertungen". Klicken Sie hier zuerst auf den Reiter "Beurteilung PE ÜK/Drittperson" und geben Sie Ihre Bewertungen ein.

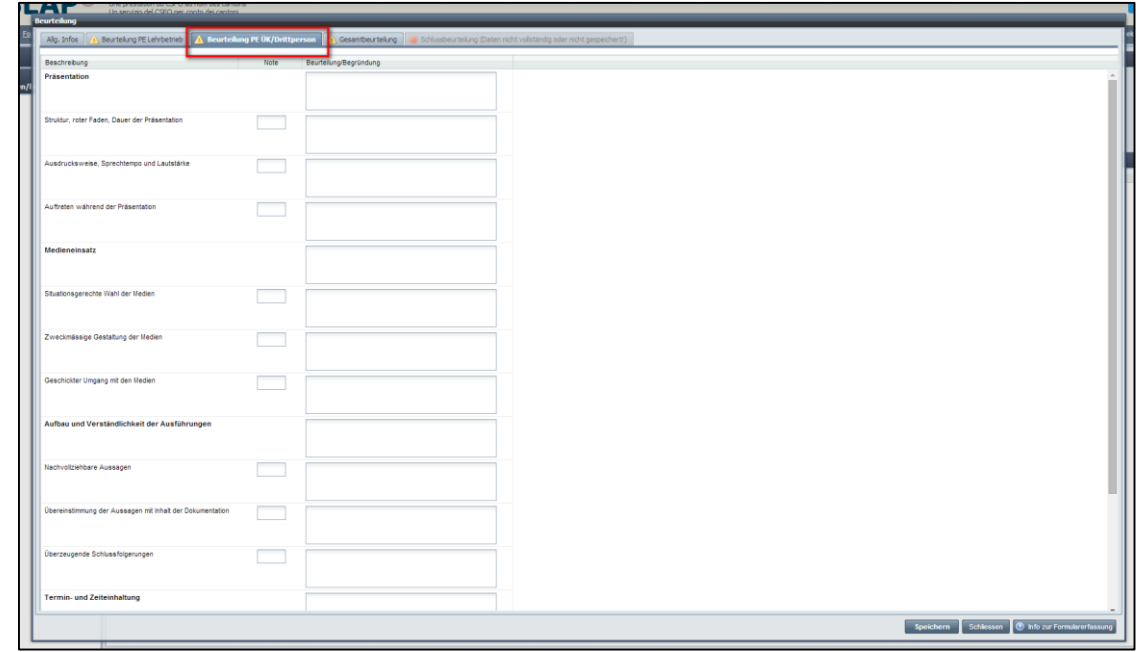

6. Im nächsten Schritt klicken Sie auf den Reiter "Gesamtbeurteilung", geben das Datum ein an welchem die Bewertung gesetzt wurde und klicken anschliessend auf "Speichern".

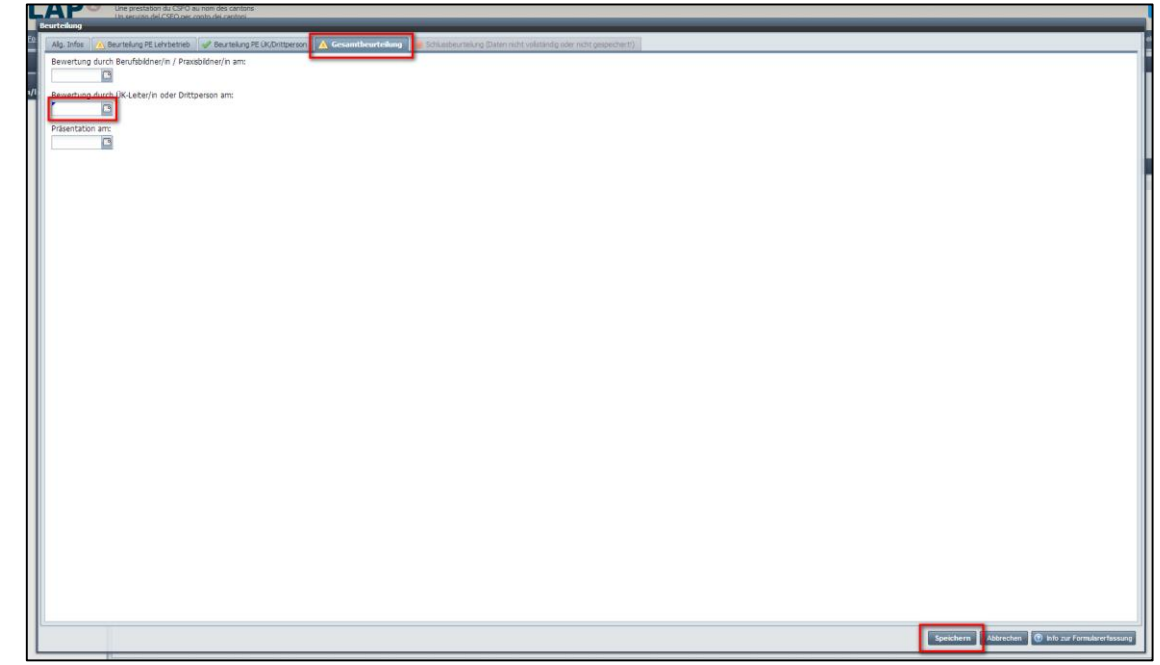

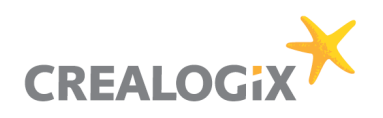

7. Wenn die Bewertung erfolgreich war, sehen Sie folgendes Fenster. Klicken Sie hier bitte auf "Formular abschliessen", um die PE-Bewertung zu vervollständigen.

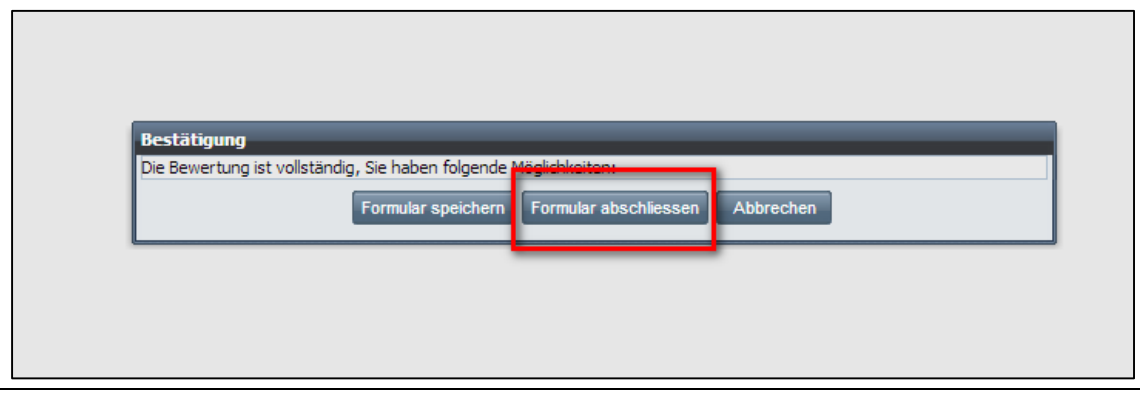

8. Informieren Sie im letzten Schritt den Lehrbetrieb, dass dieser nun via time2learn den Teil B von der DBLAP2 beziehen kann.

#### **PE Teil B beziehen**

Um den Teil B der PE aus der DBLAP2 zu beziehen, navigieren Sie bitte zur Seite "Erfahrungsnoten" → "Note übermitteln".

1. Hier sehen Sie die von Ihnen übermittelte Note vom Teil A mit dem Status "Teil A gesendet". Um nund den Teil B von der DBLAP2 zu beziehen, setzen Sie bitte in der Checkbox unter "Funktion" ein Häkchen und fahren dann fort mit "Weiter" um die Note zu beziehen.

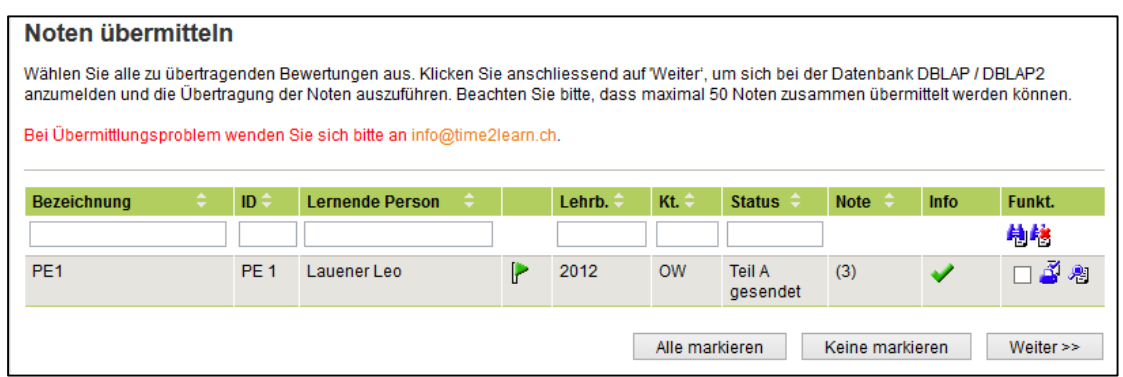

2. Wenn das erledigt ist, sieht der Status wie folgt aus:

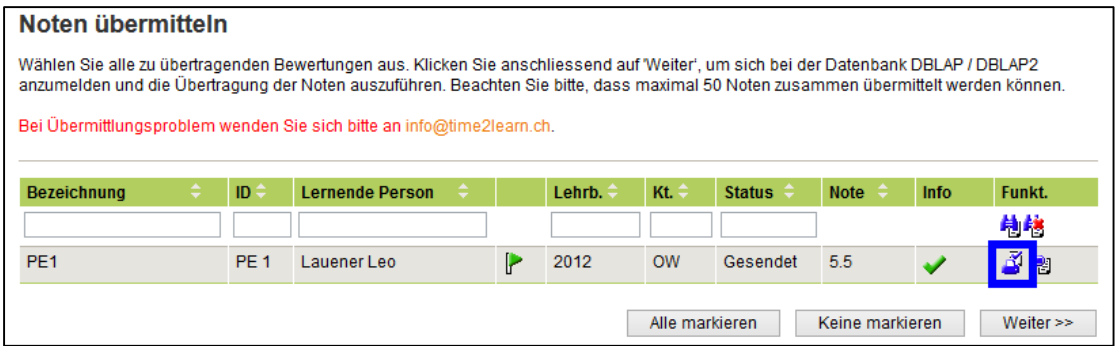

Wenn Sie nun auf "Report ausdrucken / anzeigen" klicken, sehen Sie die Note vom Teil B. Beachten Sie bitte, dass lediglich die Note aus der DBLAP2 bezogen werden kann und keine Teilbewertungen übermittelt werden.